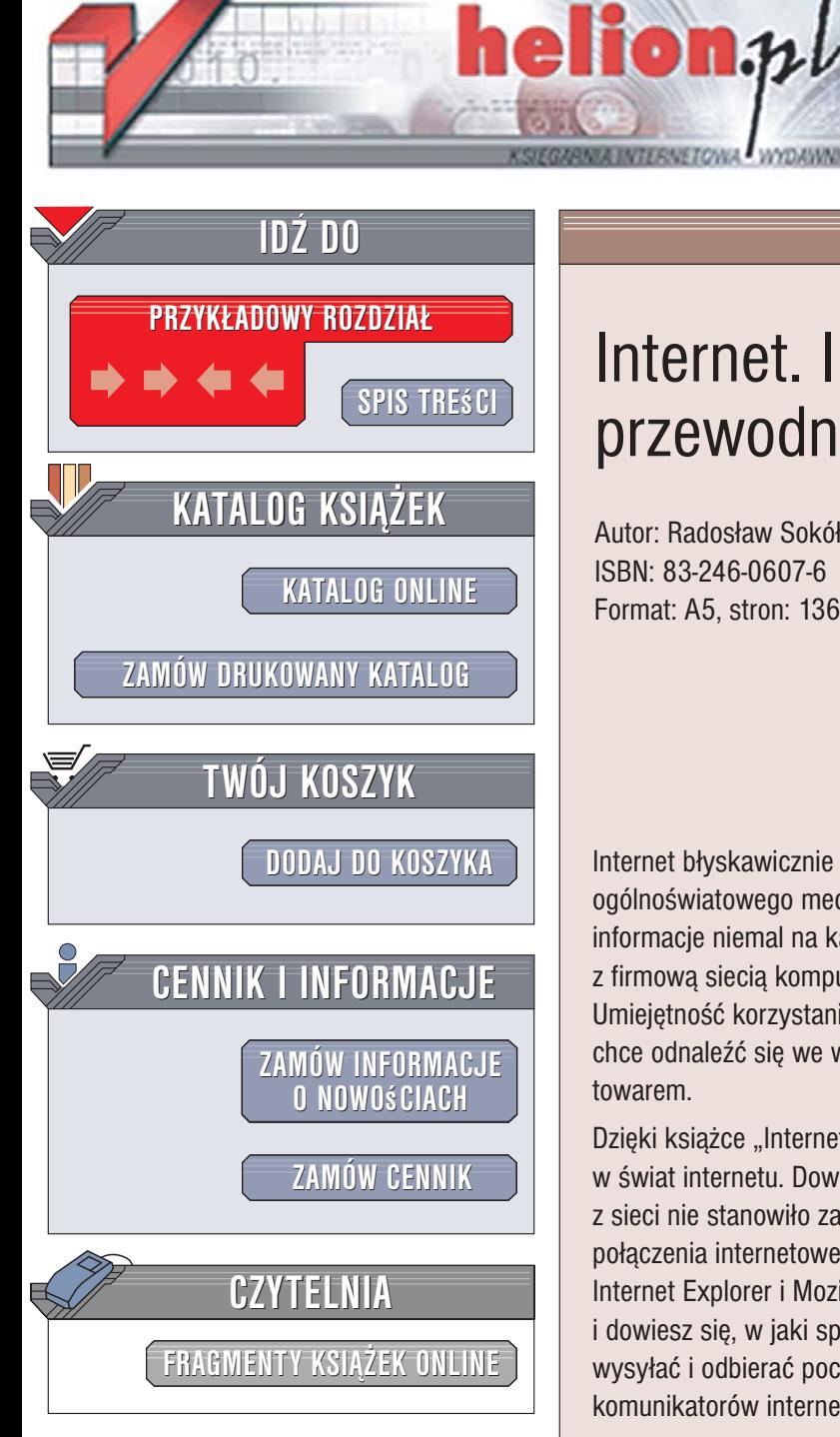

Wydawnictwo Helion ul. Kościuszki 1c 44-100 Gliwice tel. 032 230 98 63 [e-mail: helion@helion.pl](mailto:helion@helion.pl)

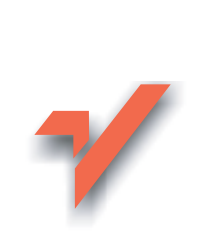

# Internet. Ilustrowany przewodnik

Autor: Radosław Sokół ISBN: 83-246-0607-6 Format: A5, stron: 136

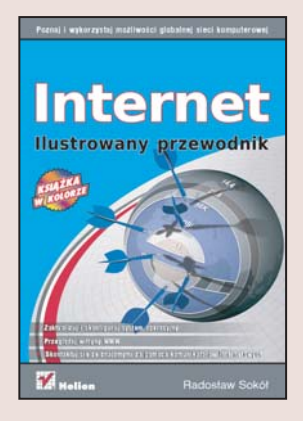

Internet błyskawicznie wyewoluował od małej sieci łaczacej ośrodki akademickie do ogólnoświatowego medium. Dzięki jego zasobom i możliwościom możemy odnaleźć informacje niemal na każdy temat, przesłać znajomym zdjęcia z wakacji, połączyć się z firmowa siecia komputerowa lub pograć w brydża z partnerami z innego kontynentu. Umiejętność korzystania z internetu stała się nieodłącznym atrybutem każdego, kto chce odnaleźć się we współczesnym świecie, w którym informacja jest najcenniejszym towarem.

Dzięki książce "Internet. Ilustrowany przewodnik" szybko i bezboleśnie wkroczysz w świat internetu. Dowiesz się, jak przygotować system Windows XP, aby korzystanie z sieci nie stanowiło zagrożenia dla Twojego komputera, oraz jak skonfigurować połaczenia internetowe. Nauczysz się pracować z przeglądarkami internetowymi Internet Explorer i Mozilla Firefox. Poznasz możliwości wyszukiwarek internetowych i dowiesz się, w jaki sposób z nich korzystać. Przeczytasz również o tym, w jaki sposób wysyłać i odbierać pocztę elektroniczną oraz rozmawiać z przyjaciółmi za pomocą komunikatorów internetowych.

- Aktualizacja systemu Windows
- Konfiguracja zapory sieciowej
- Przegladanie stron WWW za pomoca Internet Explorera i Firefoksa
- Zakładki i historia odwiedzanych stron
- Instalacja modułów plug-in i ActiveX
- Korzystanie z wyszukiwarek internetowych

- Zakładanie konta pocztowego
- Wysyłanie przesyłek e-mail
- Korzystanie z komunikatora

Opanuj umiejętności niezbędne członkowi społeczeństwa informacyjnego

# <span id="page-1-0"></span>**Spis treści**

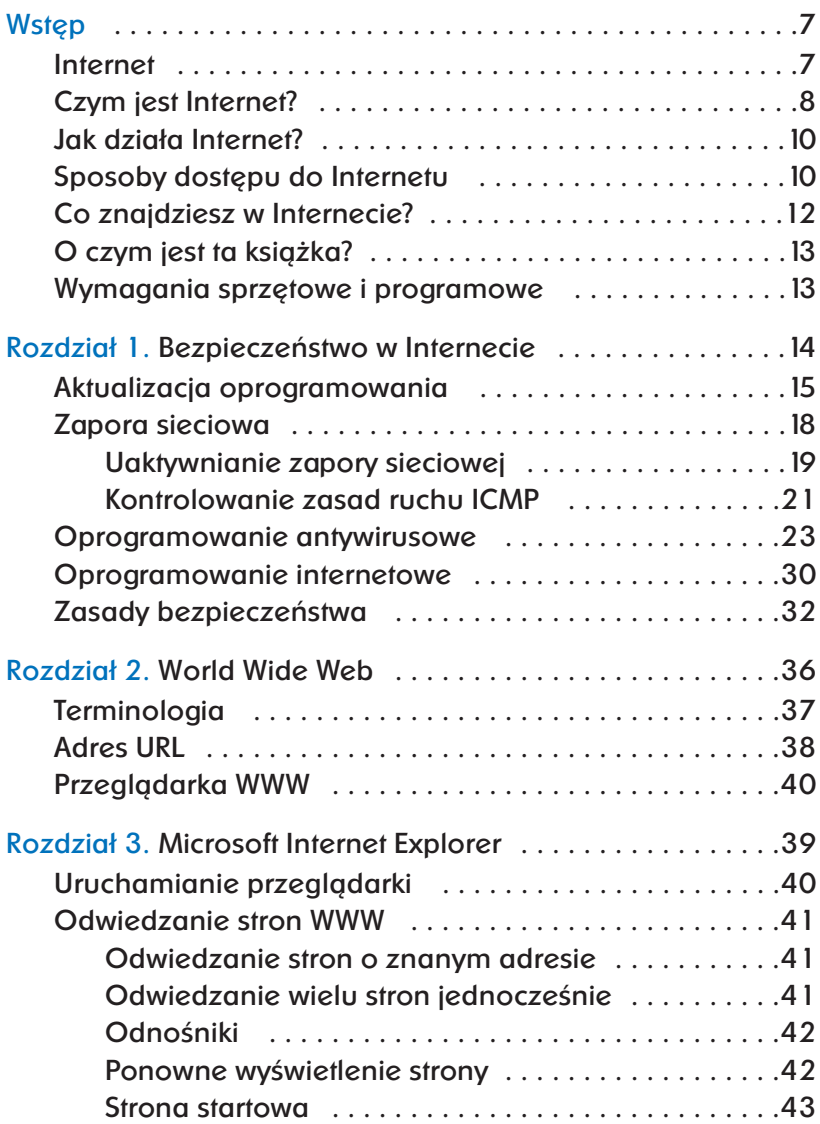

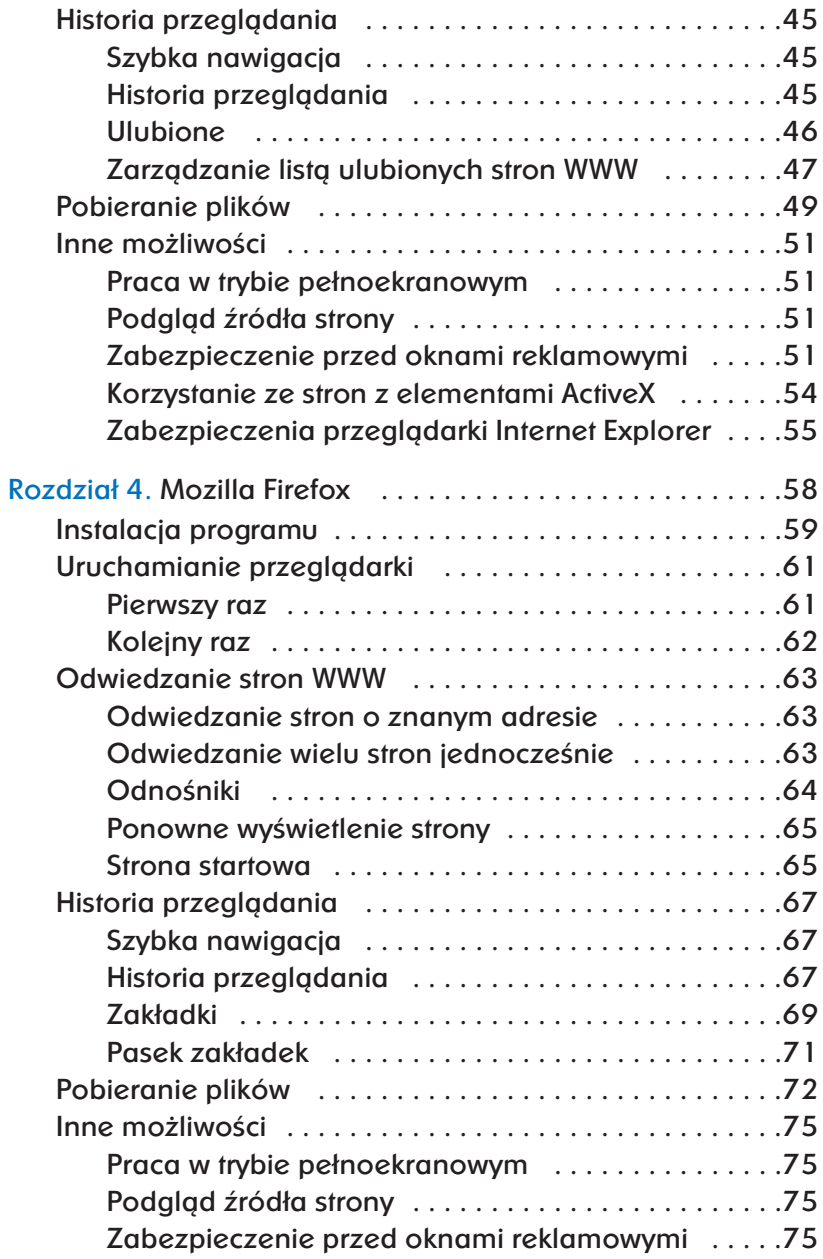

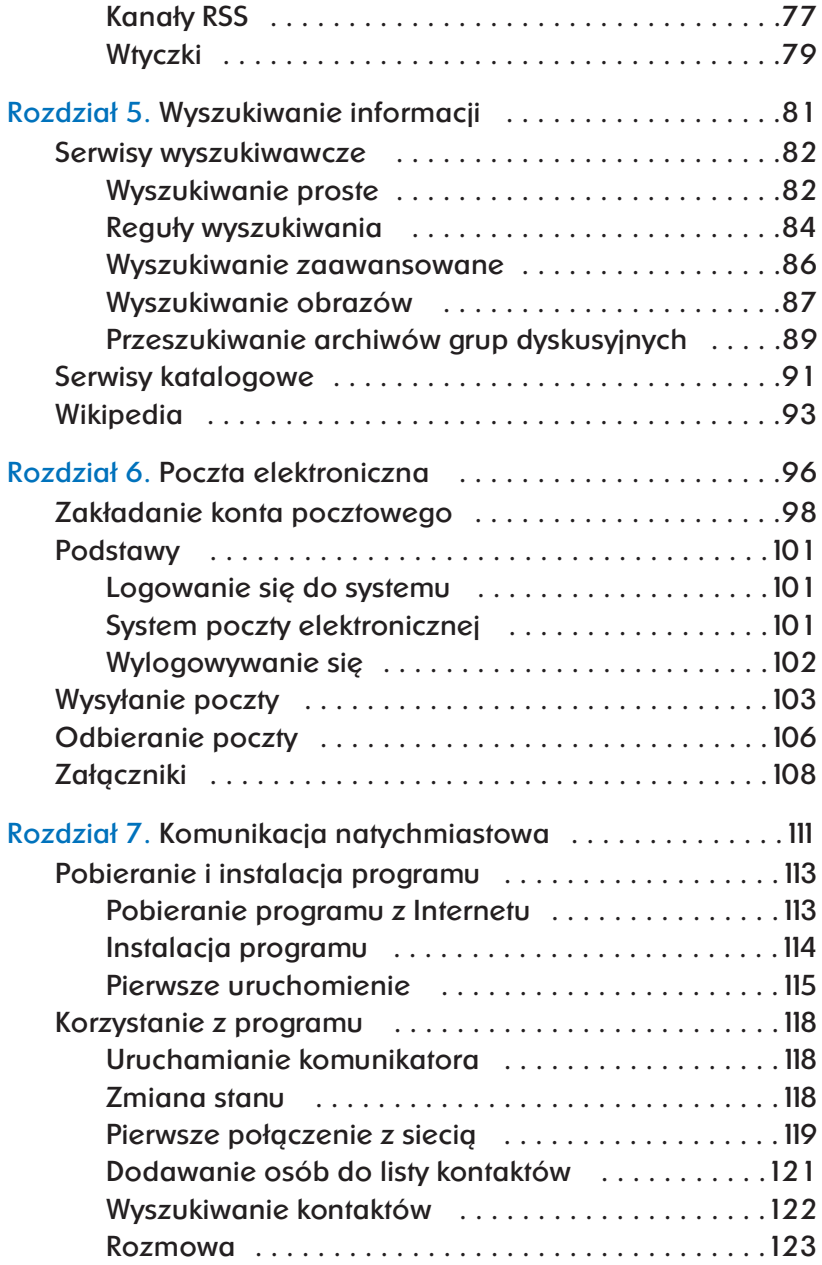

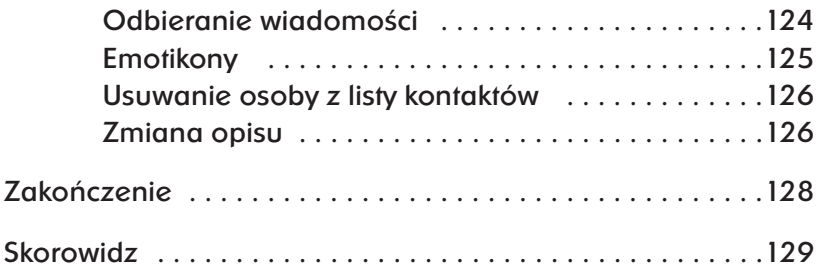

# <span id="page-5-0"></span>Rozdział 6. **Poczta elektroniczna**

**Doczta elektroniczna to wirtualny,** internetowy odpowiednik klasycznej poczty. Wprowadzasz odpowiednim programem treść listu, dołączasz załączniki (dokumenty, zdjęcia, tabele), na kopercie wypisujesz temat oraz adresy nadawcy i odbiorcy, i nadajesz całość jako przesyłkę pocztową. Różnica polega na tym, że poczta elektroniczna w ciągu sekund lub minut dociera do każdego miejsca na Ziemi, w którym dostępne jest łącze internetowe, a za jej dostarczenie nie musisz nic płacić.

Aby nadawać i odbierać pocztę elektroniczną, musisz dysponować elektroniczną skrzynką pocztową, z którą skojarzony będzie Twój adres. Adresy poczty elektronicznej mają następującą postać:

#### nazwa.konta@nazwa.serwera.pocztoweg

Nazwa konta identyfikuje użytkownika konkretnego serwera pocztowego i musi być unikatowa w ramach serwera. Znak *@* czyta się jako *et* (ang. *at*) i oznacza "na" (konto *nazwa.konta* na serwerze *nazwa.serwera.pocztowego*). Nazwa serwera pocztowego identyfikuje jednoznacznie serwer, czyli komputer, który odbiera pocztę nadawaną przez użytkowników, przechowuje wiadomości przeznaczone dla nich i pozawala je odczytywać uprawnionym osobom.

Korzystanie z poczty elektronicznej musisz zacząć od założenia konta na jakimś serwerze. Na szczęście, obecnie każdy większy portal internetowy oferuje darmowe konta pocztowe o olbrzymich pojemnościach. Nie musisz zatem pracowicie szukać; ba, możesz przebierać w ofertach lub założyć sobie kilka różnych kont pocztowych i używać ich do odmiennych celów.

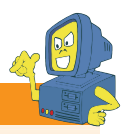

#### **Wskazówka**

Do dobrego tonu należy posiadanie **jednego** konta pocztowego i używanie go do wszelkich kontaktów. Zmienianie kont pocztowych, nadawanie wiadomości co chwilę z innego adresu i nieodbieranie wiadomości z niektórych kont zdenerwuje Twoich korespondentów i uniemożliwi sprawne korzystanie z poczty elektronicznej.

Oto najbardziej znane portale internetowe oferujące darmowe skrzynki pocztowe (oczywiście, jest ich znacznie więcej):

- Wirtualna Polska *http://www.wp.pl/*,
- Interia.pl *http://www.interia.pl/*,
- Onet.pl *http://www.onet.pl/*,
- Google.pl *http://gmail.google.com/*.

Założenie konta na każdym z nich wygląda podobnie; jako przykład przedstawię procedurę zakładania

konta i korzystania z poczty elektronicznej za pośrednictwem serwisu Interia.pl.

# **Zakładanie konta pocztowego**

Aby wejść do serwisu pocztowego Interia.pl, otwórz w przeglądarce główną stronę portalu (adres: *http://www.interia.pl/*) i na pasku nawigacyjnym znajdującym się u góry strony kliknij przycisk **OPROGETA** (rysunek 6.1).

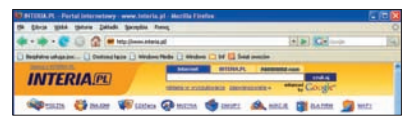

*Rysunek 6.1. Nagłówek strony serwisu Interia.pl*

Strona serwisu pocztowego daje Ci możliwość zalogowania się na istniejące już konto lub założenia nowego (rysunek 6.2). Ponieważ nie posiadasz jeszcze konta pocztowego, kliknij przycisk załóż konto widoczny po prawej stronie.

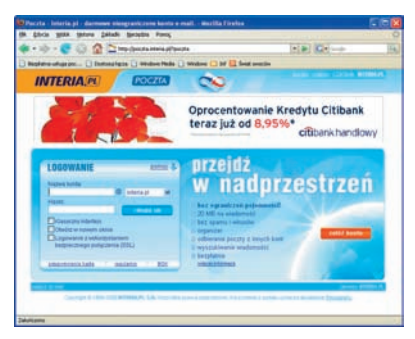

*Rysunek 6.2. Strona główna systemu pocztowego Interia.pl*

W efekcie kliknięcia przycisku *Załóż konto* zostaniesz przeniesiony do strony formularza zgłoszeniowego (rysu-

nek 6.3). Jego pierwsza część zawiera podstawowe pytania związane z kontem pocztowym; pola wymagające obowiązkowego wypełnienia zawierają nazwę konta i serwera pocztowego (domeny pocztowej), hasło i kod, który musisz przepisać z obrazka. Poza tym warto wybrać (lub wpisać) pytanie pomocnicze i odpowiedź na nie i (lub) podać numer telefonu komórkowego; obie te informacje mogą pomóc Ci w odzyskaniu zapomnianego hasła do skrzynki pocztowej.

| <b>1 ZAKLADAME KONTA</b>                                                                   |                    |  |
|--------------------------------------------------------------------------------------------|--------------------|--|
| Wybiarz nazwę i zlonang*<br>terent lares                                                   | <b>Q</b> stress pl |  |
| Podaj hasto do konta"<br>Powbled basis"                                                    |                    |  |
| Wybierz pytánie pomocnicze: [ - vrybierz -<br>full podaj własna:<br><b>Podaj odpowiedź</b> |                    |  |
| Numer telefony                                                                             |                    |  |
| Provoka kod z obrazka"   MISSIE   25                                                       |                    |  |
| food consumer principle micha inded woodstreet                                             |                    |  |
|                                                                                            | <b>SHARE</b>       |  |

*Rysunek 6.3. Formularz zakładania konta pocztowego*

Wybierając nazwę konta pocztowego, musisz brać pod uwagę, że dana nazwa mogła już zostać przed kogoś użyta. Zanim zatem przejdziesz do dalszego etapu zakładania konta, kliknij przycisk *Sprawdź nazwę*, aby dowiedzieć się, czy wpisana powyżej nazwa jest już wykorzystywana czy wolna (rysunek 6.4).

Wprowadzane hasło powinno mieć co najmniej 6 znaków (dopiero od takiej długości łamanie hasła metodą kolej-

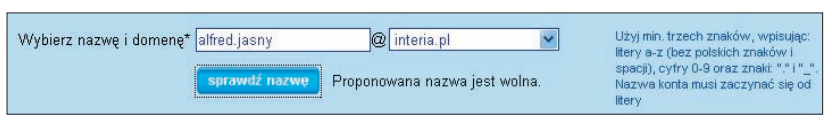

*Rysunek 6.4. Weryfikacja dostępności nazwy konta pocztowego*

nych prób i błędów zajmuje zbyt dużo czasu, by było opłacalne). Hasło powinieneś wpisać dwukrotnie w kolejnych polach, a podczas wprowadzania zamiast znaków pojawiać się będą gwiazdki, uniemożliwiające podglądnięcie hasła osobom postronnym (rysunek 6.5). Obok pól przeznaczonych na Twoje hasło znajduje się wskaźnik informujący, czy wprowadzone hasło jest niskiej, średniej czy wysokiej jakości; dobre hasła nie zawierają oczywistych wyrazów i składają się z małych i wielkich liter oraz cyfr.

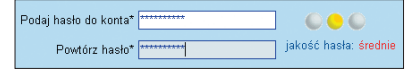

*Rysunek 6.5. Określanie hasła dostępu*

Pytanie pomocnicze umożliwia odzyskanie zapomnianego hasła bez konieczności tracenia skrzynki pocztowej. Wybierz po prostu jedno z pytań pomocniczych z listy (lub wprowadź własne), a następnie w polu *Podaj odpowiedź*wpisz odpowiedź dla Ciebie oczywistą, lecz dla innych — nie do zgadnięcia (rysunek 6.6). W razie zgubienia hasła to pytanie zostanie Ci zadane i od poprawności odpowiedzi będzie zależało, czy będziesz mógł zmienić swoje zapomniane hasło na nowe.

Teraz kliknij przycisk *Dalej*, znajdujący się u dołu formularza. Jeżeli nie opuściłeś żadnego pola i nie wprowadziłeś

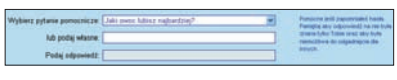

*Rysunek 6.6. Pytanie pomocnicze umożliwiające odzyskanie zapomnianego hasła*

niepoprawnych danych, na ekranie pojawi się druga część formularza, zawierająca dane marketingowe (rysunek 6.7). Obowiązkowo musisz wypełnić wszystkie pola (taka jest cena darmowej usługi), a wśród hobby i zainteresowań zaznaczyć co najmniej trzy pozycje.

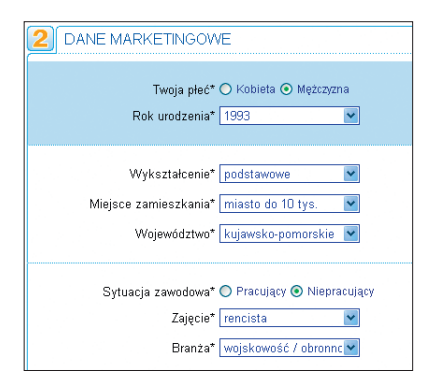

*Rysunek 6.7. Dane marketingowe*

Aby założenie konta było możliwe, musisz też udzielić zgody na przesyłanie reklam i informacji handlowych na Twoją skrzynkę pocztową (rysunek 6.8).

Kliknięcie przycisku *Załóż konto* spowoduje sprawdzenie wprowadzonych danych i — jeżeli nie opuściłeś żadnego z pól formularza — założenie konta.

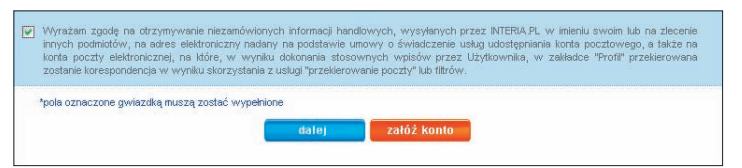

*Rysunek 6.8. Założenie konta wymaga zaakceptowania otrzymywania wiadomości reklamowych*

Wszystkie istotne parametry Twojego nowego konta pocztowego — nazwa, pojemność, nazwy serwerów potrzebne przy konfigurowaniu programów pocztowych — zostaną wyświetlone na ekranie (rysunek 6.9). Tobie zostaje tylko zaakceptować regulamin usługi (umieszczając znacznik w polu *akceptuję Regu-* *lamin…*) i kliknąć przycisk *Załóż konto*, by zlecić natychmiastową aktywację konta pocztowego.

Po chwili na ekranie pojawi się ekran prezentujący zawartość Twojej skrzynki pocztowej (rysunek 6.10). Możesz zacząć korzystać z poczty elektronicznej.

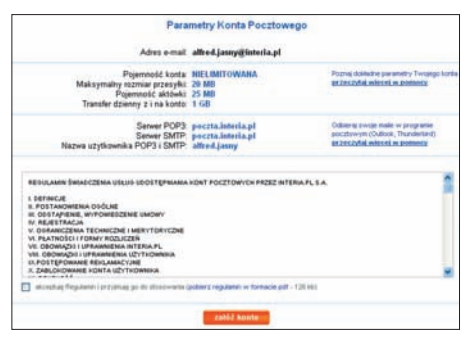

*Rysunek 6.9. Akceptacja regulaminu korzystania z usługi poczty elektronicznej w portalu Interia.pl*

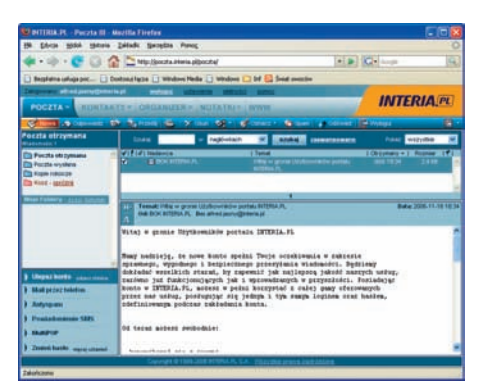

*Rysunek 6.10. Interfejs systemu poczty elektronicznej Interia.pl*

# **Podstawy**

Zaraz po założeniu konta pocztowego automatycznie zostajesz przeniesiony do strony WWW prezentującej system pocztowy Interia.pl. Za każdym kolejnym razem będziesz musiał jednak zalogować się do systemu, używając uzyskanych danych autoryzacyjnych. Przygodę z pocztą elektroniczną zacznijmy zatem od samego początku — od logowania się do serwisu pocztowego i wylogowywania się z niego.

## **Logowanie się do systemu**

*Logowanie się*to czynność weryfikująca Twoją znajomość nazwy konta oraz hasła i otwierająca dostęp do poczty. Od momentu zalogowania się do systemu pocztowego aż do chwili wylogowania się z niego masz pełny, nieskrępowany dostęp do swojej poczty.

Aby zalogować się w systemie pocztowym Interia.pl, wejdź na główną stronę serwisu (*http://www.interia.pl/*) i kliknij odnośnik **D**roczna — dokładnie tak, jak podczas zakładania nowego konta pocztowego. Tym razem jednak, zamiast zakładać nowe konto, możesz od razu wpisać swoje — znane Ci już — dane autoryzacyjne: nazwę konta użytkownika, domenę i hasło (rysunek 6.11). Jeżeli chcesz, aby wszystkie dane przesyłane między serwerem pocztowym a Twoim komputerem były szyfrowane (przez co niemożliwe stanie się ich podsłuchiwanie), zaznacz pole *Logowanie z wykorzystaniem bezpiecznego połączenia (SSL)*.

Na koniec kliknij przycisk *Zaloguj się*; jeżeli wprowadziłeś poprawne dane, w oknie przeglądarki ujrzysz ekran systemu pocztowego (rysunek 6.10).

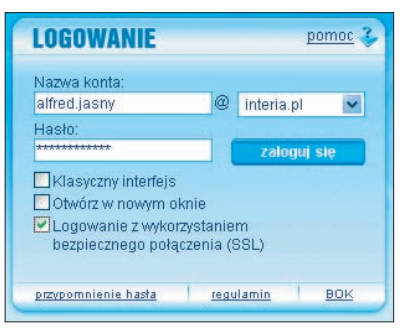

*Rysunek 6.11. Logowanie się do systemu pocztowego Interia.pl*

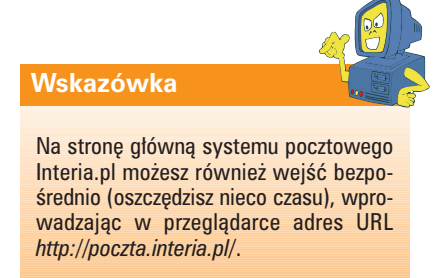

## **System poczty elektronicznej**

System pocztowy Interia.pl ma wygląd typowy dla wszystkich systemów poczty elektronicznej (rysunek 6.12). U góry strony znajduje się trójwarstwowy pasek narzędziowy, a poniżej podzielony na cztery panele obszar główny. Po jego lewej stronie widoczna

jest lista folderów (teczek) z pocztą oraz — poniżej — zestaw przycisków umożliwiających konfigurację konta pocztowego, a po prawej stronie — lista wiadomości znajdujących się w wybranej teczce pocztowej (u góry) oraz treść podświetlonej wiadomości (u dołu).

## **Wylogowywanie się**

Kończąc pracę z pocztą elektroniczną, powinieneś *wylogować się* z systemu. Dzięki temu kolejna osoba siadająca do komputera, która też chce skorzystać z poczty elektronicznej Interia.pl, nie ujrzy Twojej korespondencji, lecz zostanie ponownie spytana o nazwę konta i hasło. Jest to szczególnie istotne, gdy korzystasz z poczty elektronicznej na komputerach, których używa wiele osób, na przykład w kafejce internetowej, w hotelu, w pracy.

Aby wylogować się z systemu, kliknij przycisk **E** Wyloguj znajdujący się na pasku narzędziowym systemu pocztowego. W ciągu kilku chwil zostaniesz przeniesiony z powrotem na główną stronę serwisu Interia.pl, a — jak sam możesz sprawdzić — próba ponownego wejścia na stronę poczty za pomocą odnośnika zaowocuje pytaniem o dane autoryzacyjne.

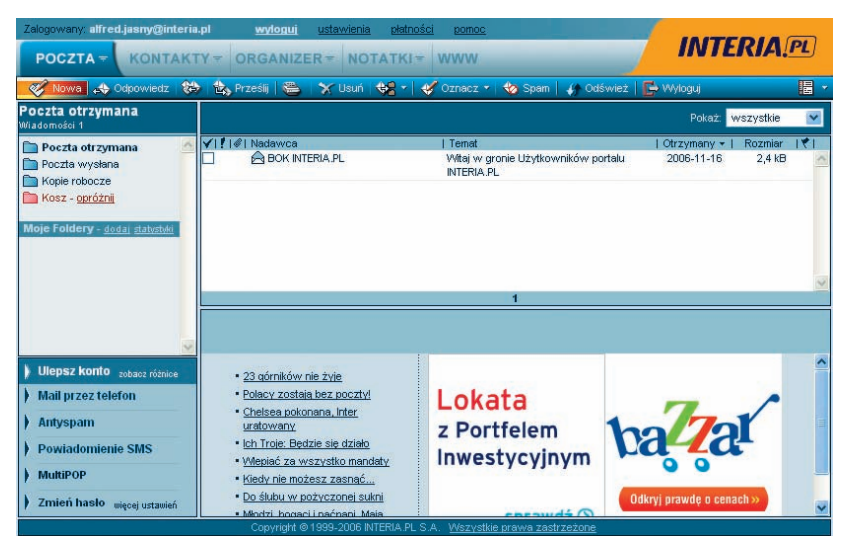

*Rysunek 6.12. System pocztowy Interia.pl*

# **Wysyłanie poczty**

Wysłanie wiadomości pocztowej wcale nie jest trudne. Wystarczy, abyś kliknął przycisk **znajdujący** się na pasku narzędziowym systemu pocztowego, a na ekranie pojawi się okno umożliwiające utworzenie i zaadresowanie nowej wiadomości (rysunek 6.13).

Obowiązkowo musisz wypełnić następujące trzy pola:

- *Adresat* tutaj wprowadź adres *email* osoby, do której nadajesz wiadomość; jeżeli chcesz nadać ją do kilku osób, kolejne adresy rozdzielaj przecinkami;
- *Temat*  tutaj wprowadź temat wiadomości, **jednoznacznie** opisujący treść listu; pamiętaj, że wiele osób otrzymuje tak dużo listów, iż muszą segregować je bez czytania, według tematów — dobry temat zwiększa więc szansę uzyskania szybkiej odpowiedzi;
- pole treści największe w oknie czeka na tekst Twojego listu; możesz tu wpisać dowolnie dużo tekstu, pamiętaj jednak, że list *e-mail* powinien być treściwy i zwarty: mało kto ma dostatecznie dużo czasu, by czytać wielkie i rozwlekłe elaboraty.

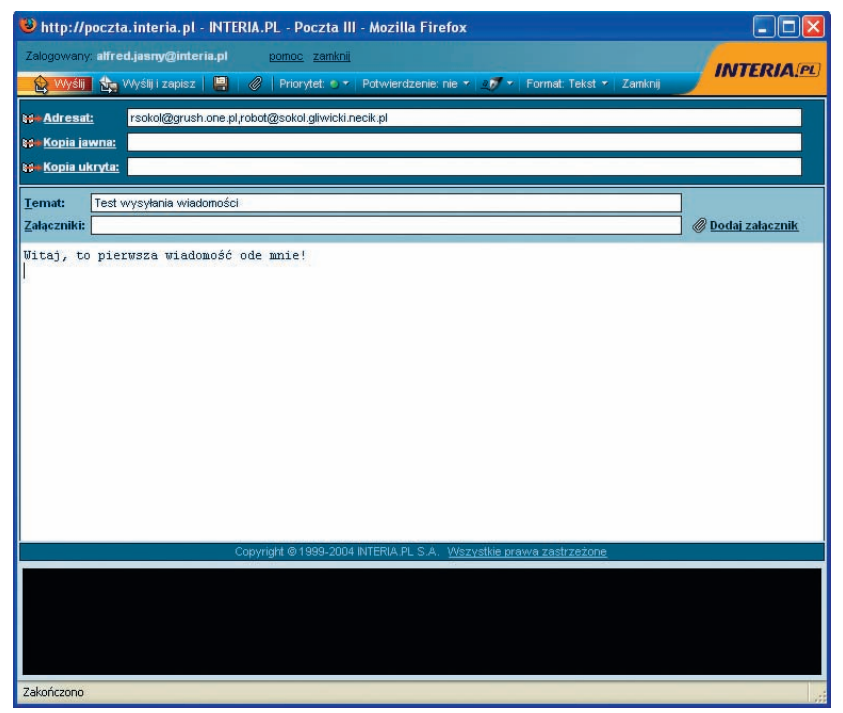

*Rysunek 6.13. Okno tworzenia nowej wiadomości pocztowej*

Jeżeli chcesz, masz jeszcze do dyspozycji dwa kolejne pola:

- *Kopia jawna* umożliwia wysłanie wiadomości wielu odbiorcom. W zasadzie odpowiada to wpisaniu kilku adresów w polu *Adresat*, jest jednak bardziej eleganckie i podkreśla, kto jest głównym odbiorcą wiadomości. Jeżeli zatem chcesz wysłać wiadomość do swojego szefa, a kopię do jego zastępcy, to w polu *Adresat* wpisz tylko adres szefa, a adres zastępcy — w polu *Kopia jawna*;
- *Kopia ukryta* umożliwia wysyłanie wiadomości wielu odbiorcom, przy czym wszyscy oni będą widzieli wyłącznie adresy umieszczone w polach *Adresat* i*Kopia jawna*. Jeżeli zatem chcesz wysłać informację do wielu osób, ale nie chcesz, by widziały one nawzajem swoje adresy, pozostaw puste pola *Adresat* i *Kopia jawna*, a wszystkie adresy odbiorców wpisz w polu *Kopia ukryta*.

Jeżeli przygotowałeś już całą wiadomość, kliknij przycisk & wśij, znajdujący się w lewym górnym rogu okna przygotowywania wiadomości. Wysyłanie listu może potrwać kilka sekund — system będzie Cię informował o konieczności czekania odpowiednim komunikatem (rysunek 6.14). Zostaniesz też poinformowany, gdy wiadomość zostanie pomyślnie nadana (rysunek 6.15). W ciągu kolejnych kilku lub kilkunastu sekund wiadomość powinna zostać dostarczona do adresatów pamiętaj, że nadanie wiadomości nie oznacza, że znalazła się już w ich skrzynkach pocztowych.

## **Wskazówka**

Wypełnienie pola *Kopia ukryta* zwalnia Cię z konieczności podawania adresata wiadomości. Całkowicie dozwolone jest wysyłanie wiadomości pozbawionych adresata, docierających za to do osób otrzymujących ukryte kopie wiadomości. W ten sposób możesz na przykład wysyłać swoim znajomym informacje o zmianie numeru telefonu lub adresu *email* — wszyscy dostaną Twój list, jednak nie podglądną, komu wysłałeś kopię, a kogo pominąłeś. Nie ma nic gorszego, niż wysłanie każdemu z Twoich korespondentów pełnej listy adresów *e-mail* Twoich znajomych, przyjaciół i rodziny, co stałoby się, gdybyś użył pól *Adresat* lub *Kopia jawna*!

Nie nadużywaj jednak tej opcji. Wysyłanie każdej mało istotnej informacji na przykład śmiesznych zdjęć otrzymanych od przyjaciela — wszystkim znajomym uważane jest za zaśmiecanie skrzynek pocztowych odbiorców.

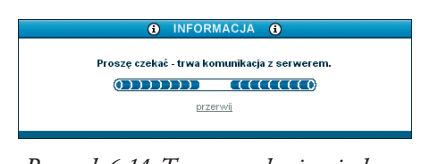

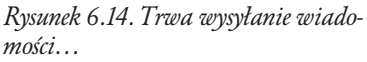

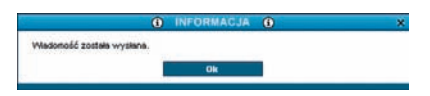

*Rysunek 6.15. Wiadomość została nadana — teraz musisz tylko czekać, aż dotrze do adresatów*

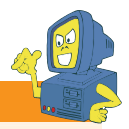

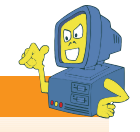

## **Wskazówka**

Niektóre błędy w dostarczaniu wiadomości występują mimo pojawienia się komunikatu o pomyślnym wysłaniu. W takim przypadku komunikat o błędzie zostanie przesłany pocztą elektroniczną do Twojej skrzynki.

Aby zamknąć okienko informacyjne, kliknij przycisk *OK*. Automatycznie zostanie również zamknięte okno przygotowywania wiadomości.

# **Odbieranie poczty**

Odbieranie poczty nie jest wcale skomplikowane. Wystarczy na liście teczek (folderów) pocztowych po lewej stronie okna kliknąć pozycję *Poczta otrzymana*, a po prawej stronie — na liście wiadomości w teczce pojawią się wszystkie otrzymane wiadomości. Te nowe będą dodatkowo wyróżnione pogrubioną czcionką (rysunek 6.16). Kliknięcie wiadomości spowoduje jej otwarcie i wyświetlenie w polu poniżej.

Aby w dowolnym momencie — podczas korzystania z systemu pocztowego — sprawdzić, czy w folderze *Poczta otrzymana* nie pojawiły się nowe wiadomości, możesz — jeżeli ten folder został wybrany — kliknąć przycisk  $\sqrt{ }$  odśwież na pasku narzędziowym systemu. Spowoduje to odświeżenie

zawartości aktualnego folderu pocztowego, a więc — w przypadku folderu *Poczta otrzymana* — pobranie listy nowych wiadomości.

Jeżeli wiadomość Cię nie interesuje, możesz natychmiast ją usunąć. Po prostu po jej podświetleniu kliknij przycisk  $\mathbf{\hat{x}}$  Usuń, znajdujący się na pasku narzędziowym systemu pocztowego. Usunięta wiadomość nie jest od razu kasowania; jeżeli będzie Ci potrzebna, znajdziesz ją w folderze pocztowym *Kosz*. Dopiero kliknięcie odnośnika *Opróżnij*, znajdującego się po prawej stronie nazwy folderu *Kosz*, spowoduje skasowanie wszystkich niechcianych wiadomości (oczywiście, po potwierdzeniu chęci wykonania tej operacji rysunek 6.17).

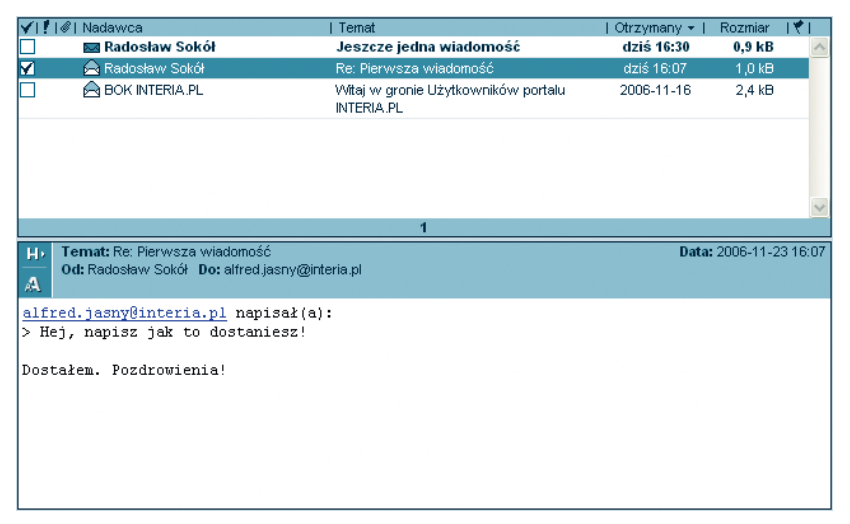

*Rysunek 6.16. Nowe wiadomości pocztowe wyróżniane są na liście pogrubioną czcionką*

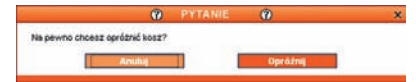

*Rysunek 6.17. Opróżnienie kosza z niechcianą pocztą wymaga potwierdzenia*

Na wiadomość możesz też — od razu po otrzymaniu lub po jakimś czasie odpowiedzieć. W tym celu — po jej podświetleniu na liście — kliknij przycisk  $\leftrightarrow$  <sup>Odpowiedz</sup>, znajdujący się na pasku narzędziowym systemu pocztowego. Na ekranie pojawi się znane Ci już okno tworzenia wiadomości — jedyne różnice polegają na tym, że pola *Adresat* i *Temat* są już wypełnione i jedyne, co musisz uczynić, to dodać swoją odpowiedź poniżej zacytowanego tekstu wiadomości (rysunek 6.18).

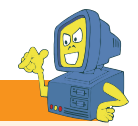

### **Wskazówka**

Odpowiedź wpisuje się **poniżej** zacytowanego oryginalnego tekstu wiadomości. Znaki > rozpoczynające kolejne wiersze wyróżniają cytat w wiadomości — nie usuwaj ich. Tak samo prefiks *Re:* w temacie wiadomości oznacza, że jest ona odpowiedzią na temat, nie zmieniaj zatem zawartości pola *Temat w* jakikolwiek sposób.

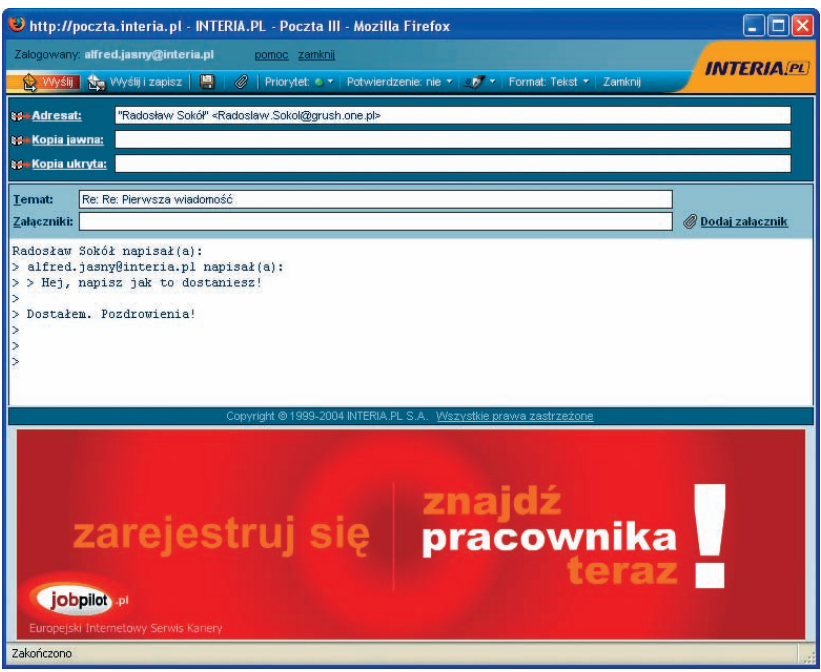

*Rysunek 6.18. Odpowiadając na wiadomość, wystarczy tylko dopisać tekst odpowiedzi reszta pól została już wypełniona*

# **Załączniki**

Poczta elektroniczna to nie tylko listy. To również możliwość przesyłania dowolnych plików z danymi: obrazów, muzyki, dokumentów. Choć ten sposób transmisji plików ma swoje ograniczenia, warto z niego skorzystać, jeżeli potrzebujesz przesłać jednemu lub kilku znajomym parę niedużych zdjęć lub ulubioną piosenkę.

Aby do wysyłanego listu dołączyć załącznik, w czasie pisania listu (lub odpowiedzi) kliknij przycisk , znajdujący się w oknie przygotowywania wiadomości. Na ekranie pojawi się — na razie pusta — lista załączników listu (rysunek 6.19). Kliknij teraz pierwszy z trzech przycisków *Przeglądaj*,

aby otworzyć okno dialogowe *Wysyłanie pliku*, umożliwiające wskazanie na dysku twardym pliku, który ma zostać dołączony do wiadomości (rysunek 6.20). Po podświetleniu właściwego pliku i kliknięciu przycisku *Otwórz*plik zostanie wysłany na serwer (może to potrwać chwilę, w zależności od rozmiaru pliku), a nazwa załącznika pojawi się na liście (rysunek 6.21).

Opisaną powyżej operację możesz powtórzyć kilkakrotnie, dołączając jako załączniki kolejne pliki. Gdy skończysz, kliknij przycisk *Wróć do pisania listu*, a będziesz mógł kontynuować komponowanie wiadomości (i na koniec wysłać ją, wraz z załącznikami).

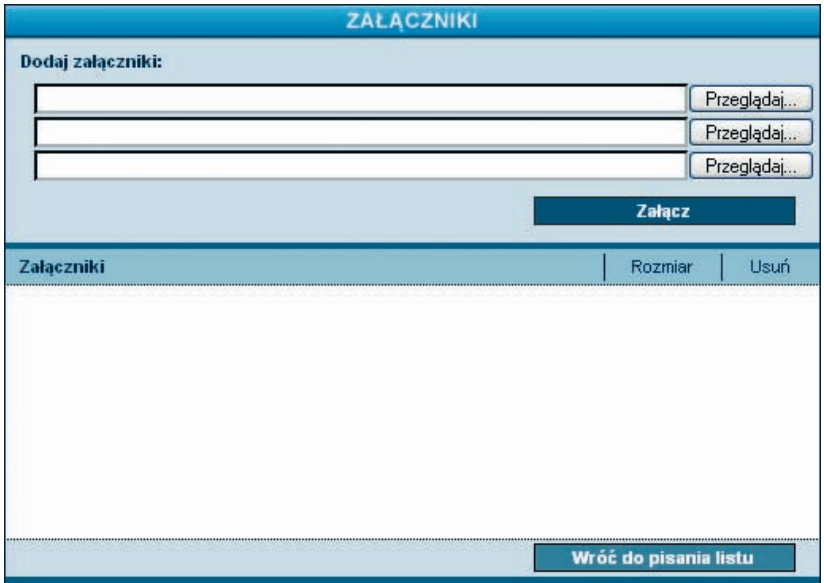

*Rysunek 6.19. Lista załączników dołączonych do wiadomości pocztowej*

| Wysyłanie pliku           |                                    |              |                      |                                      |                       |
|---------------------------|------------------------------------|--------------|----------------------|--------------------------------------|-----------------------|
| Szukaj w:                 | Moje obrazy<br>ia,                 |              | $\ddot{\phantom{0}}$ | $O$ $B$ $P$ $m$                      |                       |
|                           | Nazwa<br>A                         | Rozmiar      | Typ                  | Data modyfikacji                     | Data zrc              |
| Moje bieżące<br>dokumenty | Przykładowe obrazy<br>zdjecie      | 1 KB<br>9 KB | Skrót<br>Obraz JPEG  | 2006-09-24 14:55<br>2006-11-23 17:03 |                       |
| Pulpit                    |                                    |              |                      |                                      |                       |
| Moje dokumenty            |                                    |              |                      |                                      |                       |
| Mój komputer              | $\left\langle \cdot \right\rangle$ | m.           |                      |                                      | $\blacktriangleright$ |
|                           |                                    |              |                      |                                      |                       |
|                           | Nazwa pliku:<br>zdjecie            |              |                      | Ÿ                                    | Otwórz                |
| Moje miejsca              | Pliki typu:<br>Wszystkie pliki     |              |                      | Ÿ                                    | Anuluj                |

*Rysunek 6.20. Wybór pliku dołączanego do wiadomości*

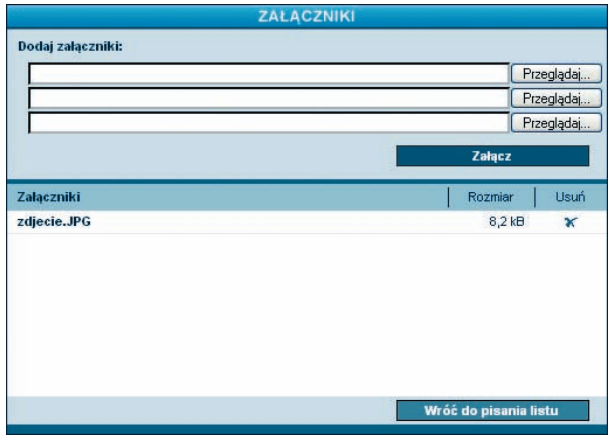

*Rysunek 6.21. Załącznik został dołączony do wiadomości*

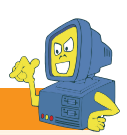

### **Wskazówka**

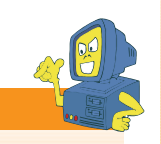

#### **Wskazówka**

Aby zrezygnować z jednego z załączników, kliknij znak *x* znajdujący się w kolumnie *Usuń* w wierszu tego załącznika.

Sumaryczny rozmiar wszystkich załączników dołączonych do wiadomości nie powinien przekraczać trzech, czterech megabajtów. W przypadku większych wiadomości dotarcie listu do adresata może potrwać wiele minut, a w skrajnych przypadkach — godzin. Poza tym, zaśmiecanie skrzynek pocztowych wielkimi plikami, których odbiorcy mogą wcale nie chcieć, nie należy do dobrych zwyczajów.

O obecności załączników w liście przypominać Ci będą ich nazwy, wyświetlane wśród nagłówków wiadomości (rysunek 6.22).

Otrzymywanie załączników jest jeszcze prostsze. W przypadku wiadomości zawierających załączniki w panelu prezentującym treść wiadomości wyświetlana jest po prawej stronie ikona spinacza, a poniżej tematu i nadawcy wiadomości pojawia się lista załączników wraz z ich nazwami (rysunek 6.23). Wystarczy, byś kliknął jedną z nazw, a otwarte zostanie nowe okno (lub nowy panel) przeglądarki, prezentujące załącznik; z kolei w przypadku załączników niemożliwych do wyświetlenia w przeglądarce WWW dostaniesz możliwość otwarcia załącznika w odpowiednim do tego programie.

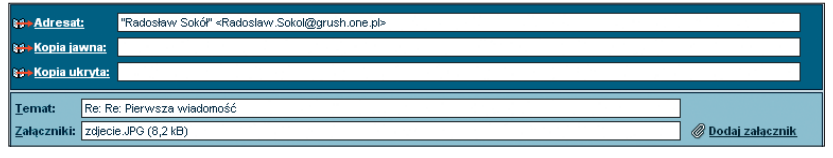

*Rysunek 6.22. Nazwy załączników dołączonych do tworzonej wiadomości wyświetlane są w polu Załączniki*

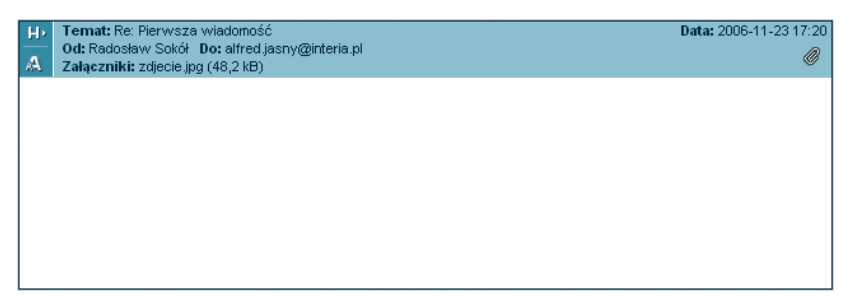

*Rysunek 6.23. Pole wyświetlające treść wiadomości zawierającej załączniki*